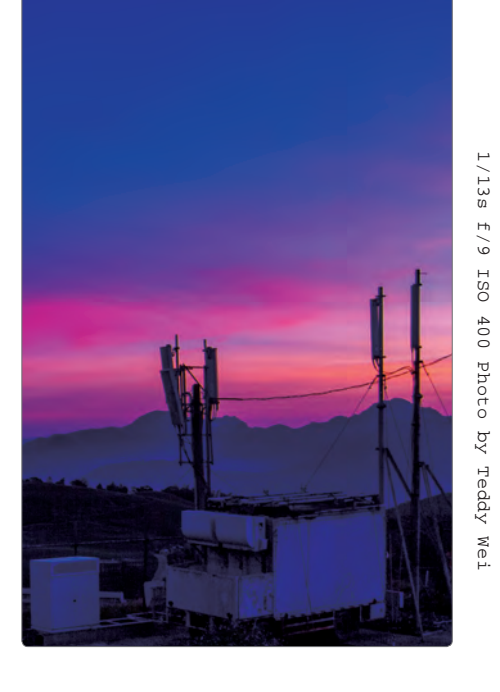

# Camera Raw 後製晨昏色溫

適用版本 CS6\CC 參考範例 Example\02\Pic013.CR2

晨昏間的藍調與暖黃,可以藉由 Camera Raw 中的白平衡來進行後製,這 表示我們可以在那短暫的幾十分鐘內,爭取更多的拍攝機會與構圖時間。

#### A: 開啟 RAW <sup>檔</sup>

- 1. 開啟 Mini Bridge 面板
- 2. 雙響 Pic013.CR2 縮圖
- 3. 開啟 Camera Raw 程式
- 4. 還是得看一下過曝按鈕 黑色,很好!

色階圖內亮部畫素雖然不多,但就目前的場 景與氣氛來說,剛剛好;溫暖柔和的光線, 搭配剪影,好看極了。沒亮調也無所謂囉!

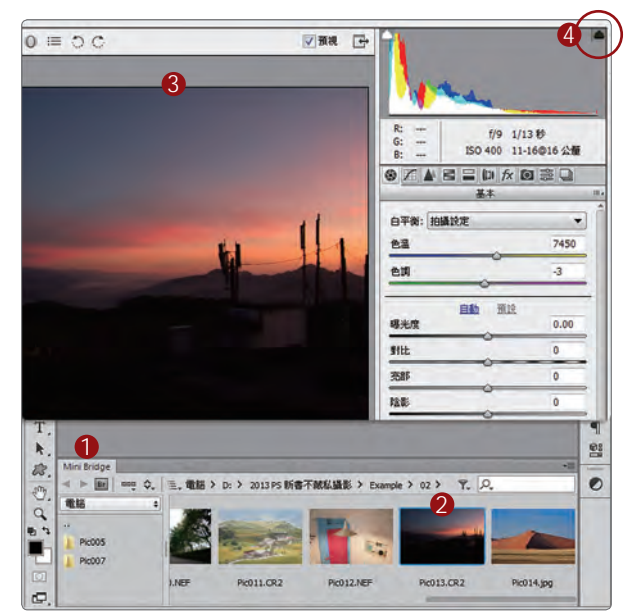

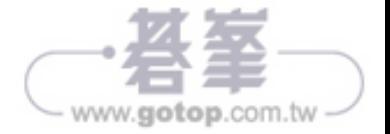

## $\mathsf{B}$ : 調整白平衡

- 1. 白平衡「陰影」
- 2. 色溫與色調略為改變
- 3. 同時也調整照片上的顏色

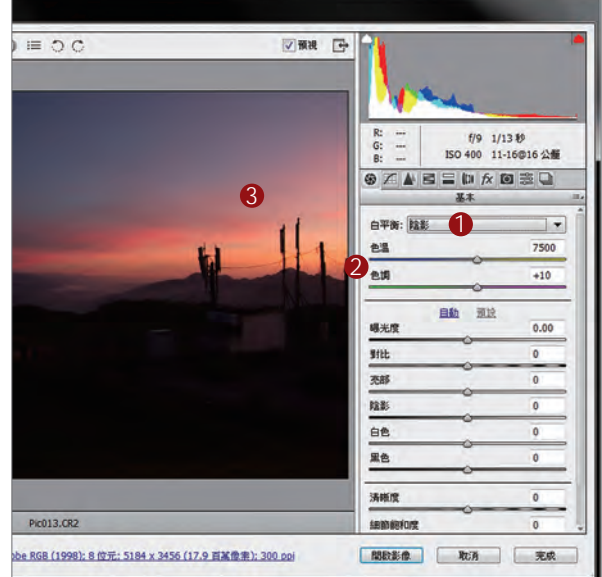

單響白平衡選單後,同學可以運用鍵盤的上 下方向鍵,改變選單內容,非常方便喔!

## C: 再改一次白平衡

1. 白平衡「螢光燈」 2. 非常漂亮的藍調

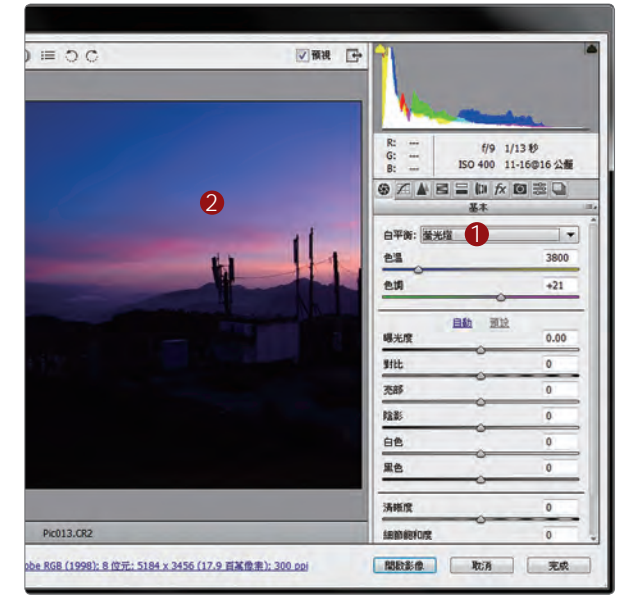

除了白平衡選單之外,也可以直接修改「基 本」面板中的「色溫」與「色調」數值。

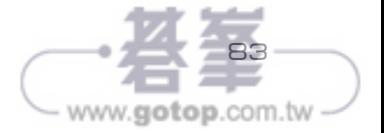

## $\mathbf{D}$ : 拉近照片檢視細部

- 1. 單響顯示比例選單 顯示比例為 33.3%
- 2. 單響「手形工具」
- 3. 拖曳照片檢視 天空的各部分細節

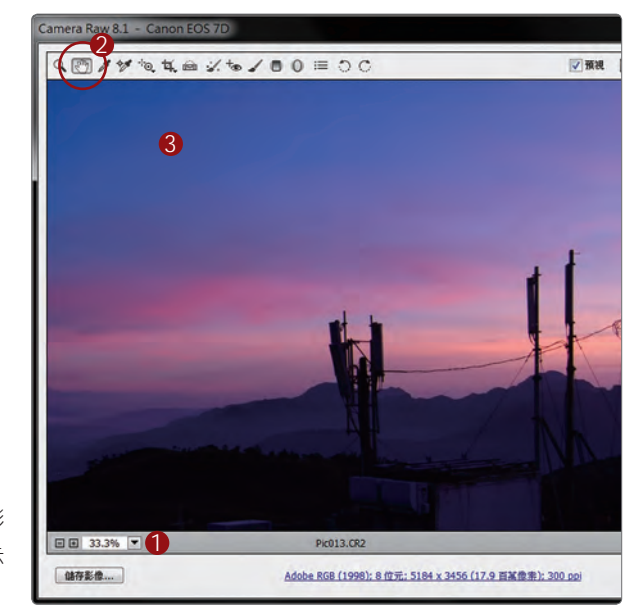

就是擔心色溫與色調數值拉得太高,造成影 像中的色彩裂化,所以拉近照片,透過顯示 比例工具,觀察天空的色彩。

## $\overline{\mathsf{E}}$ : 可以讓色彩更濃郁一些

- 1. 拖曳「細節飽和度」滑桿 數值大約為「+55」
- 2. 增加色彩飽和度
- 3. Shift + 單響「開啟物件」

「細節飽和度」能溫和的提高或是降低照片 的色彩飽和度。地面剪影的部分幾乎是黑 色,因此不會受「細節飽和度」拉高的影響。

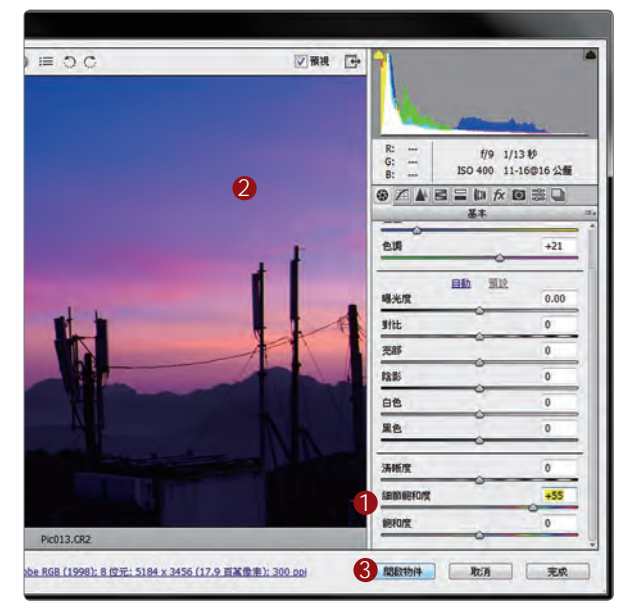

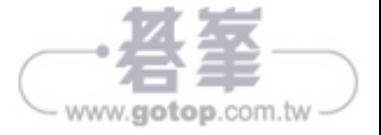

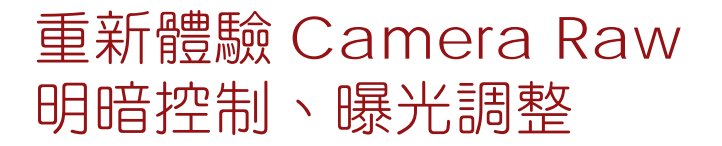

就這樣結束 Camera Raw 的明暗控制、曝光調整, 阿桑不太放心;出門拍 照本來就已經晨昏顛倒,回家還要修片,哪有空一頁頁的重複觀看,所以楊 比比將前幾頁的功能整理下來,提供同學們快速瀏覽,貼心吧!

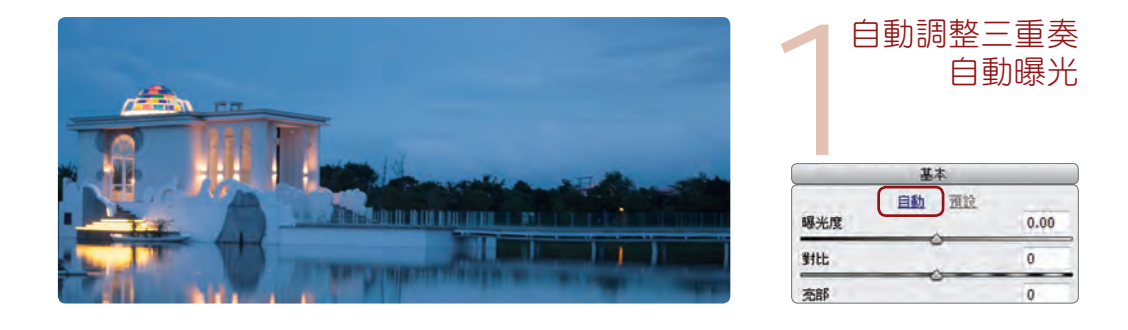

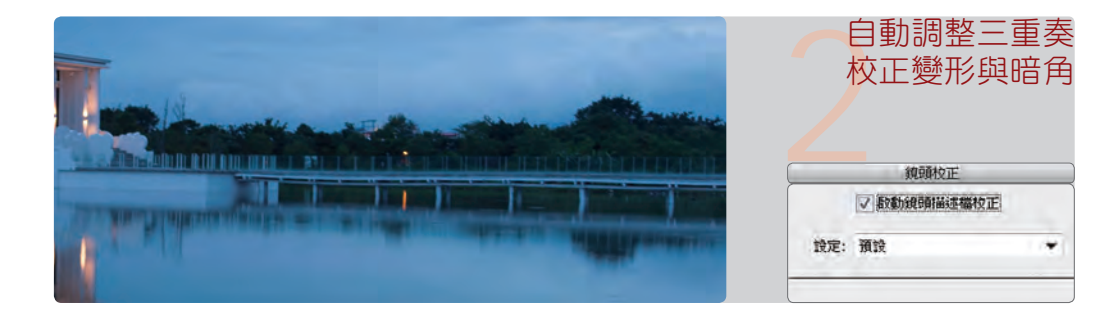

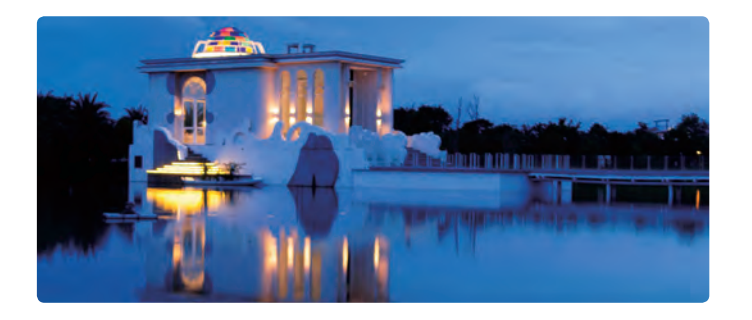

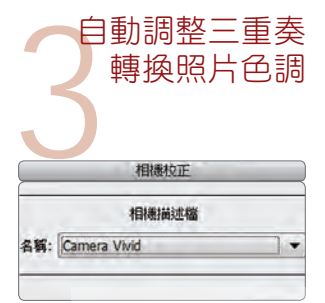

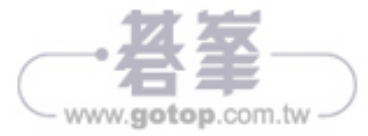

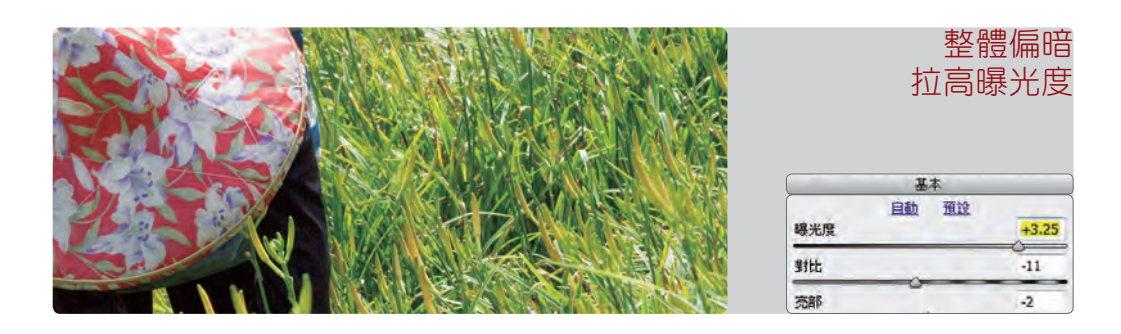

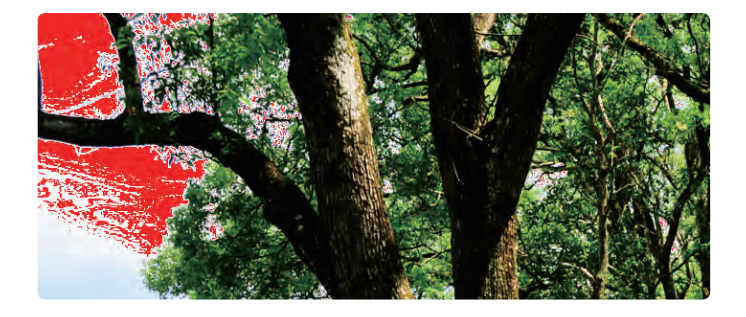

#### 出現過曝區域 調降白色、亮度

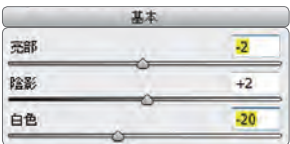

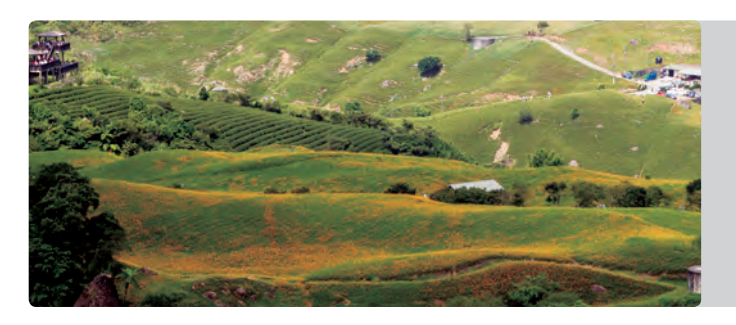

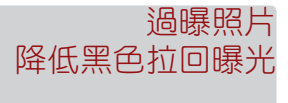

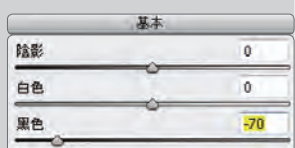

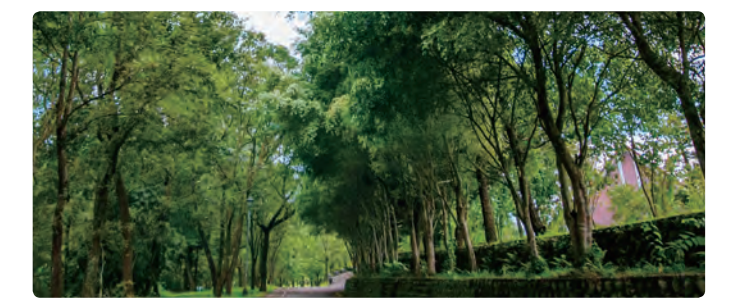

#### 局部偏暗 提高陰影亮度

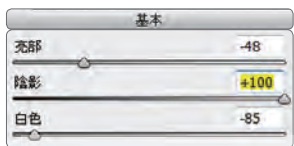

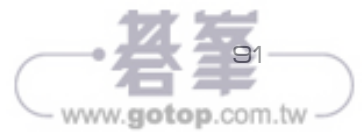

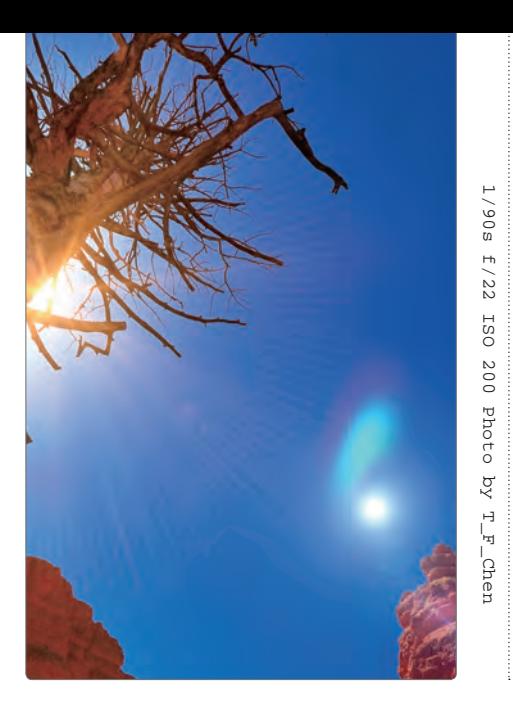

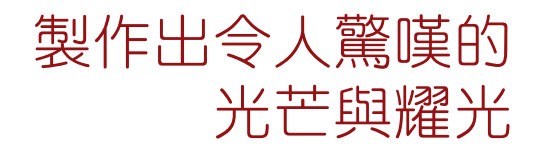

適用版本 CS6\CC 參考範例 Example\04\Pic013.JPG

同學得了解,想要迎戰太陽並拍出光芒,得縮小光圈、抓對角度,鏡片夠好 才能拉出極為銳利的光芒,是一種高階技術照;沒技術,總得會後製(有押 韻喔)來吧!一起來看看如何為照片加上光芒與耀光。

#### A: 開啟 JPG

- 1. 開啟 Mini Bridge 面板
- 2. Pic013.JPG 上單響右鍵
- 3. 選取〈開啟方式〉
- 4. 執行〈Photoshop〉
- 5. JPG 開啟在 Photoshop 中

應該都注意到了 Pic013.JPG 縮圖右上角的 編輯圖示,它曾經被 Camera Raw 程式編 輯過,檔案中包含了 Camera Raw 參數, 所以我們得採用這樣的方式來開啟它。

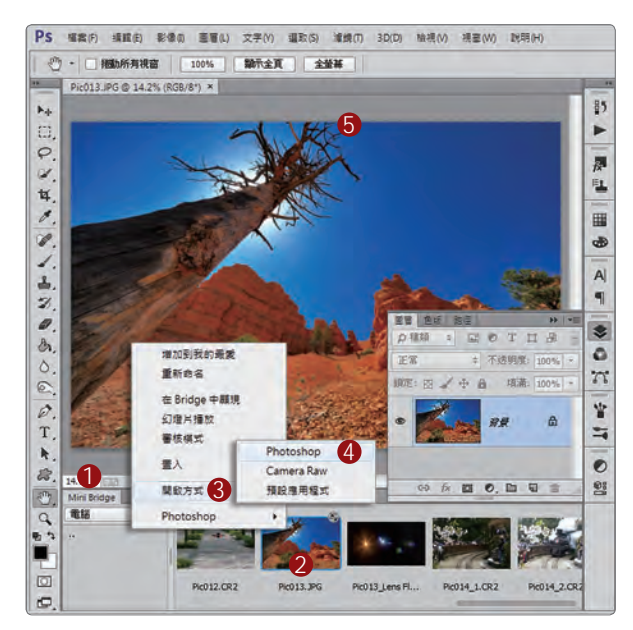

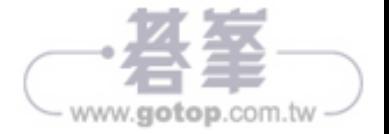

## $\mathbf{B}$ : 先做好準備動作

- 1. 單響「縮放檢視工具」
- 2. 向下拖曳放大鏡工具 將照片推遠
- 3. 編輯區外側空出一大片區域

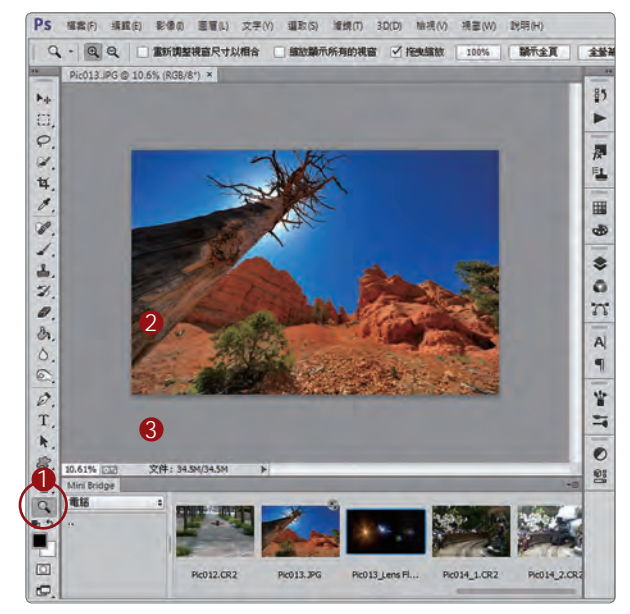

就是這樣,照片外側多留點空間,準備抑接 光芒耀光的加入。精彩的馬上來,繼續囉!

## C: 置入光芒耀光

- 1. 開啟 Mini Bridge 面板
- 2. 拖曳光芒耀光圖片
- 3. 到 Pic013.JPG 中
- 4. 新增耀光照片的圖層

拖曳進來就好,先別急著調整角度;因為光 芒耀光的背景黑壓壓一片,看不到下面的圖 層,想移動,也是猜測性的搬移,來!楊比 比阿桑分享一招,簡單有效。

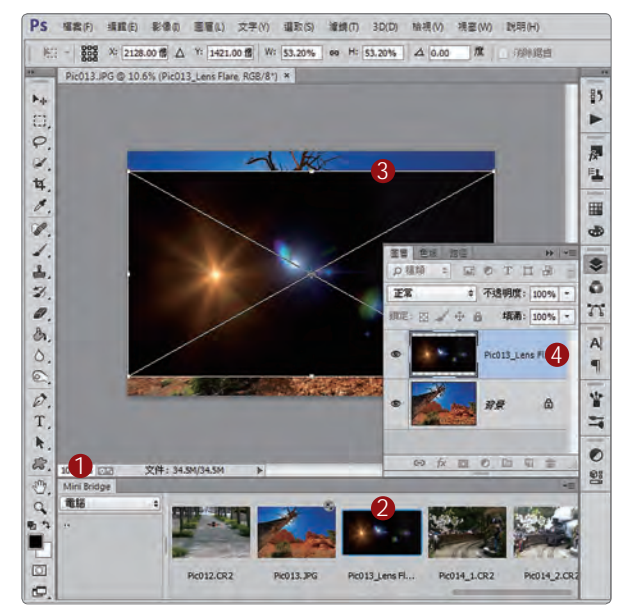

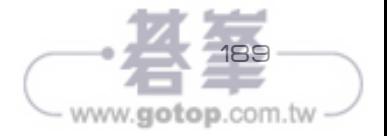

## $\mathsf{D}$ : 移除黑色背景

- 1. 目前在光芒耀光圖層上
- 2. 指定混合模式為「濾色」
- 3. 立刻抽掉黑色背景
- 4. 指標移動到變形框內 能拖曳改變光芒位置
- 5. 指標移動到變形框外 能拖曳旋轉角度
- 6. 單響「√」結束變形

按下快速鍵 Ctrl+T 能再次啟動變形功能,方 便我們移動圖片的位置與旋轉角度。

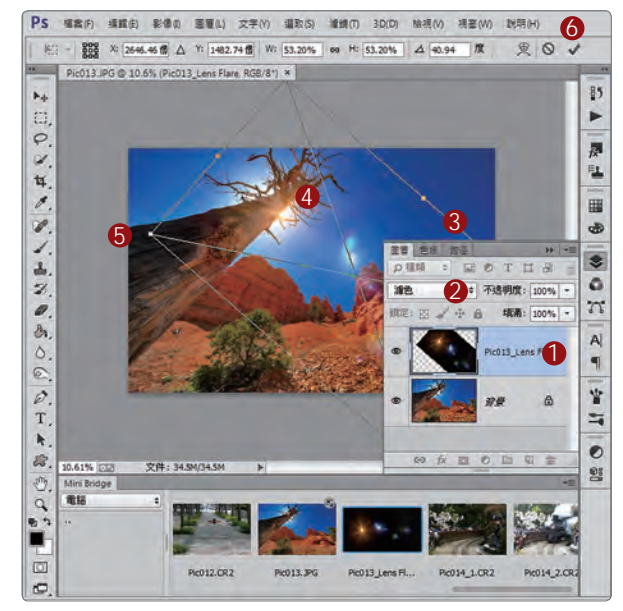

## $\overline{\mathsf{E}}\colon$  還有一條線要處理

1. 圖層融合後 光芒圖片邊緣還有一條白線

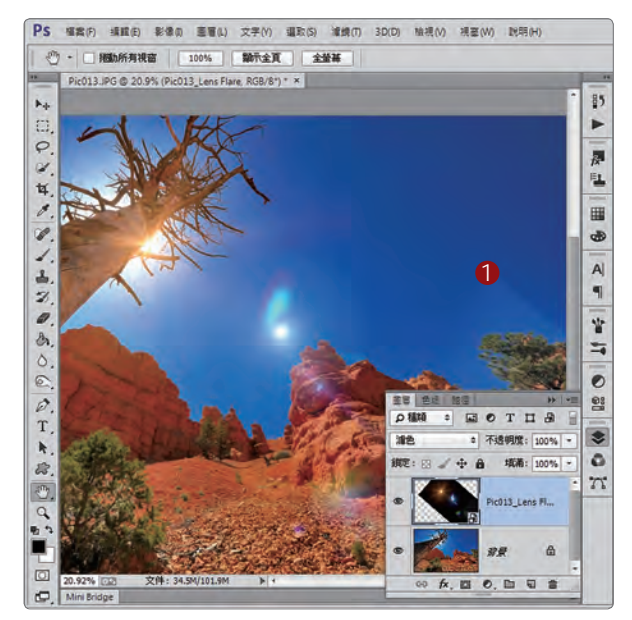

合成就要合的不留痕跡,絕對不能讓人看出 手腳。這條線是有學問的,來看看怎麼修。

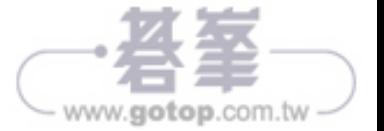

# 紅外線 的異色空間

紅外線諮詢顧問 宋 永州

實在沒有太多版面在紅外線波長的物理現象上打轉,同學們只要了解,紅外 線攝影,是指相機或是濾鏡阻擋了一部分的可見光,使得拍攝出來的影像呈 現出一種超凡寧靜的美,絕對不是那種會透視衣服的照片(嘿嘿)。

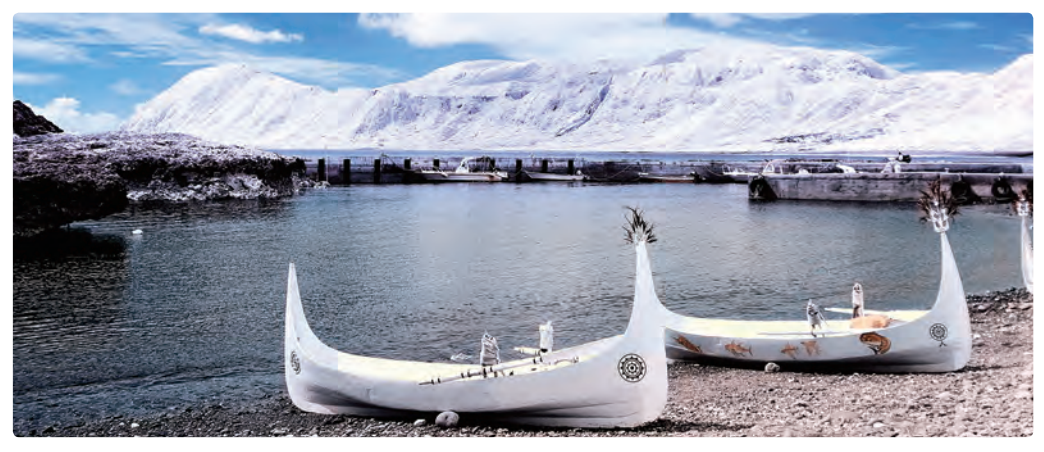

NIKON D90 改機 半彩 720nm 高速 IR 1/160s f/5.6 ISO 100 Photo by 宋 永洲

#### 什麼是 紅外線?

肉眼可見的光波範圍在 350nm - 750nm 之間,低於 350nm 是紫外線光,高 於 750nm 則是紅外線光。楊比比最喜歡的波長為 720nm, 剛好介於可見光 與紅外線之間,可以保留部分的自然色彩,通常稱為半彩。

#### 舊相機 新玩法

年前楊比比改了一台 OLYMPUS XZ-1,將相機中的低通濾鏡換為 720nm 鏡 片,這樣的改法稱為「半彩 720nm 高速 IR」 (紅外線 Infrared 簡稱 IR); 就這樣賦予這台舊相機新的任務,專拍紅外線。

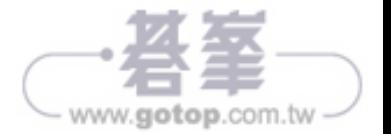

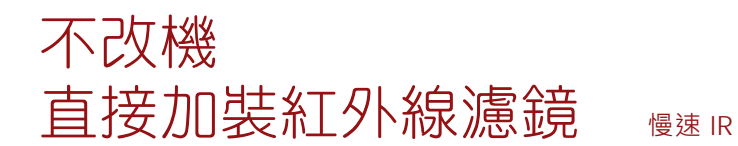

如果套用濾鏡就能拍出紅外線照片,那絕對比改機輕鬆多了;這是楊比比加 入紅外線攝影的第一個念頭,但直接加裝紅外線濾鏡,得先考慮相機低通濾 鏡與超音波除塵濾鏡阻擋紅外線的能力,經過測試,才發現,不論是自訂白 平衡、曝光度、與構圖都不容易,照片後製的色調也不理想,很快就放棄。

鏡頭套上紅外線濾鏡後,能見度非常低,幾乎處於盲拍狀態,快門速度大幅 下降,照片容易有樹葉晃動的軌跡與重影,所以稱為「慢速 IR」。

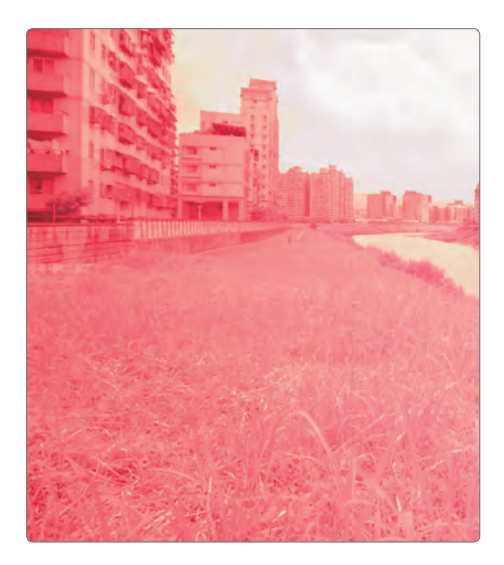

Rocolax 720nm 濾鏡 1/15s f5.0 ISO 200 Photo by Yangbibi

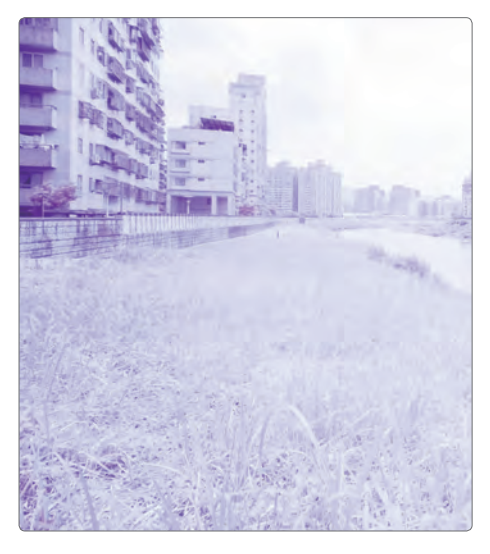

Rocolax 720nm 濾鏡 後製程序:反轉紅藍色版 Photo by Yangbibi

#### 紅外線濾鏡也不便宜

別以為買濾鏡比改機便宜,一片 B+W 77mm 720nm 紅外線濾鏡要新台幣 七千多,即便是 Hoya 也要四千左右; 若是買到劣質紅外線濾鏡, 拍出來效 果差、雜點多、照片幾乎不能看,就算只花一兩千元,也是浪費。

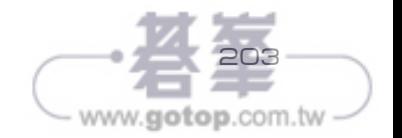

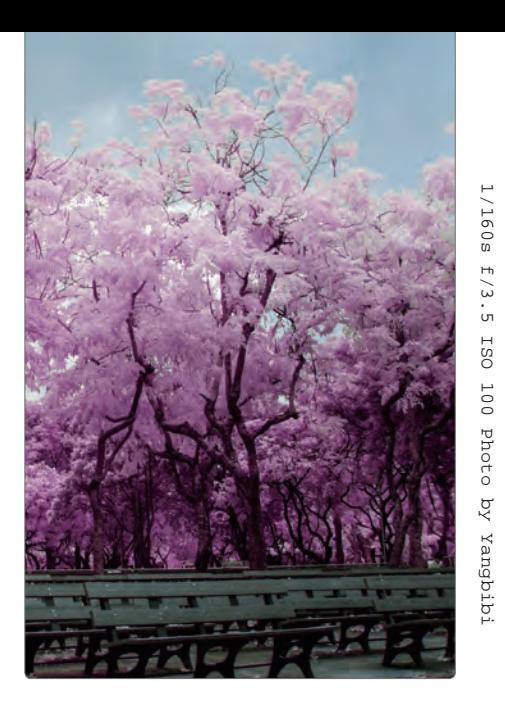

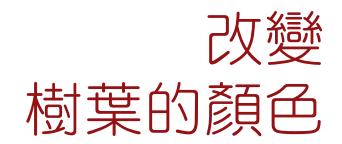

適用版本 CS6\CC 參考範例 Example\05\Pic007.JPG

理想

一轉眼,時序進入秋天,已經過了拍攝紅外線照片的季節;因為秋天太陽斜 射北半球,光線比較軟,相對的光線不如夏天強烈,透光度也低;但光線不 夠強烈的時間拍紅外線,有個特殊的玩法,同學可以試試。

#### A: 先反轉色調

1. 開啟範例 Pic007.JPG 2. 開啟「調整」面板 3. 單響「負片效果」按鈕 4. 新增負片效果調整圖層

5. 圖層混合模式為「色相」

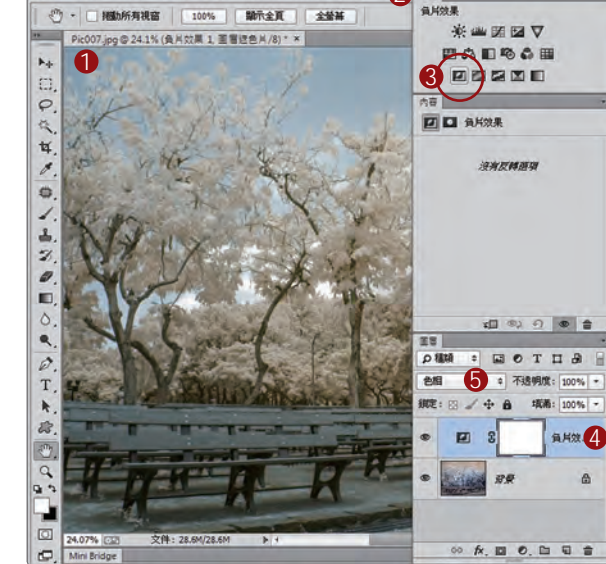

PS 福宾(F) 编辑(E) 影像(D) 图看(L) 文字(Y) 编取(S) 清照(T) 30

同學們也可以使用「色版混合器」當中的「紅 藍色版對調」,樹葉的顏色會更明顯。

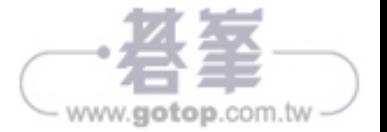

## B: 指定顏色

1. 調整面板單響色相 / 飽和度

- 2. 新增「色相 / 飽和度」圖層 3. 指定色相範圍為「紅色」
- 4. 單響增加的滴管工具
- 5. 單響樹葉限定調色範圍

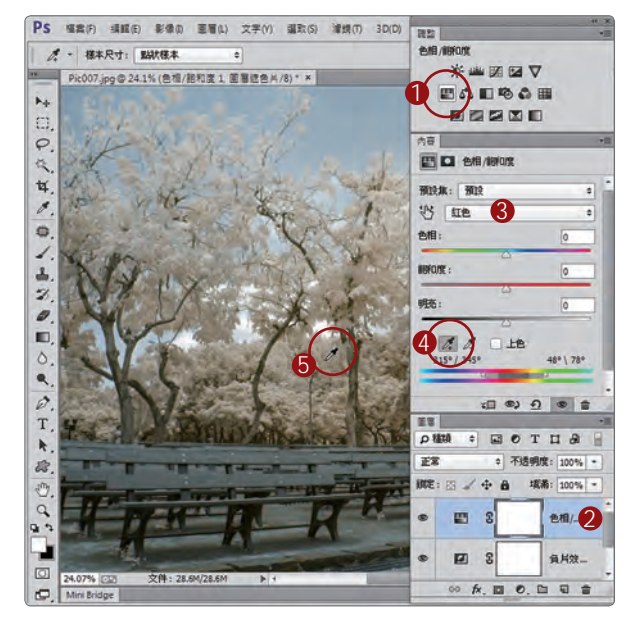

雖然已經指定色相範圍為「紅色」,但究竟 是哪一個區間的紅,需要由滴管工具指定。

## $C$ : 改變樹葉的顏色

1. 拖曳「色相」滑桿 改變樹葉的顏色

很美吧!如果光線太透,那樹葉便會偏灰白; 同學們都知道黑、白、灰三色,不屬於色相 環,無法調整顏色。所以只能在陰天,或是 光線不太強烈的狀況下,玩樹葉變色這招。

如果樹葉顏色偏淡,可以提高「飽和度」(紅 框處)數值,增加樹葉的色彩濃度。

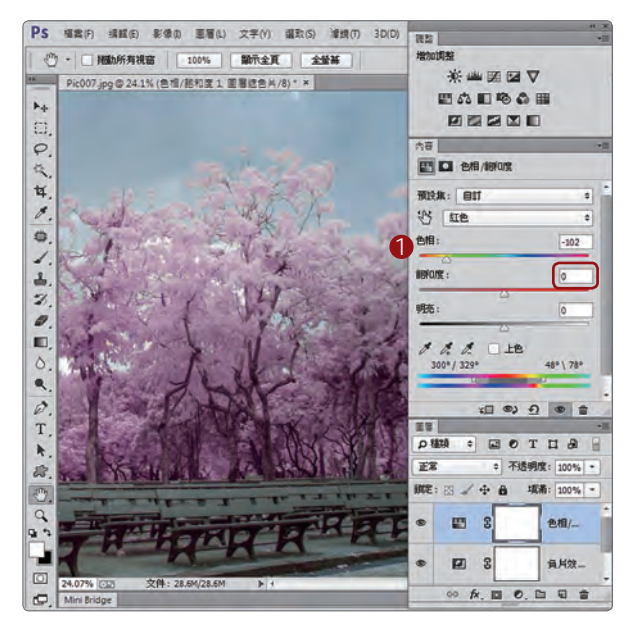

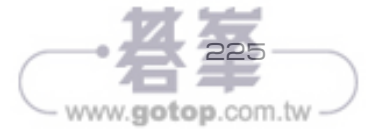